## シミュレーションの対象外の明細を設定したい場合の対処方法

## シミュレーションの対象外の明細を設定したい場合の対処となります。

1. シミュレーション画面を開きます。

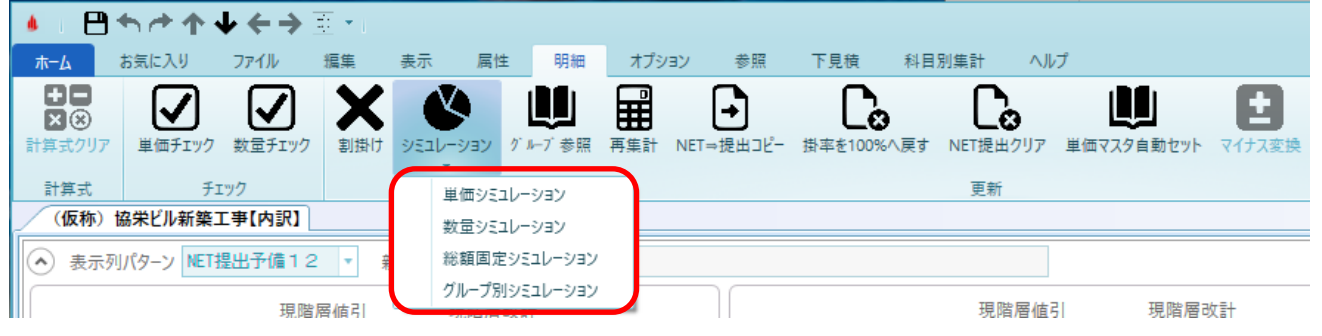

2. シミュレーションの対象外としたい明細の単価固定フラグにチェックを付けます。

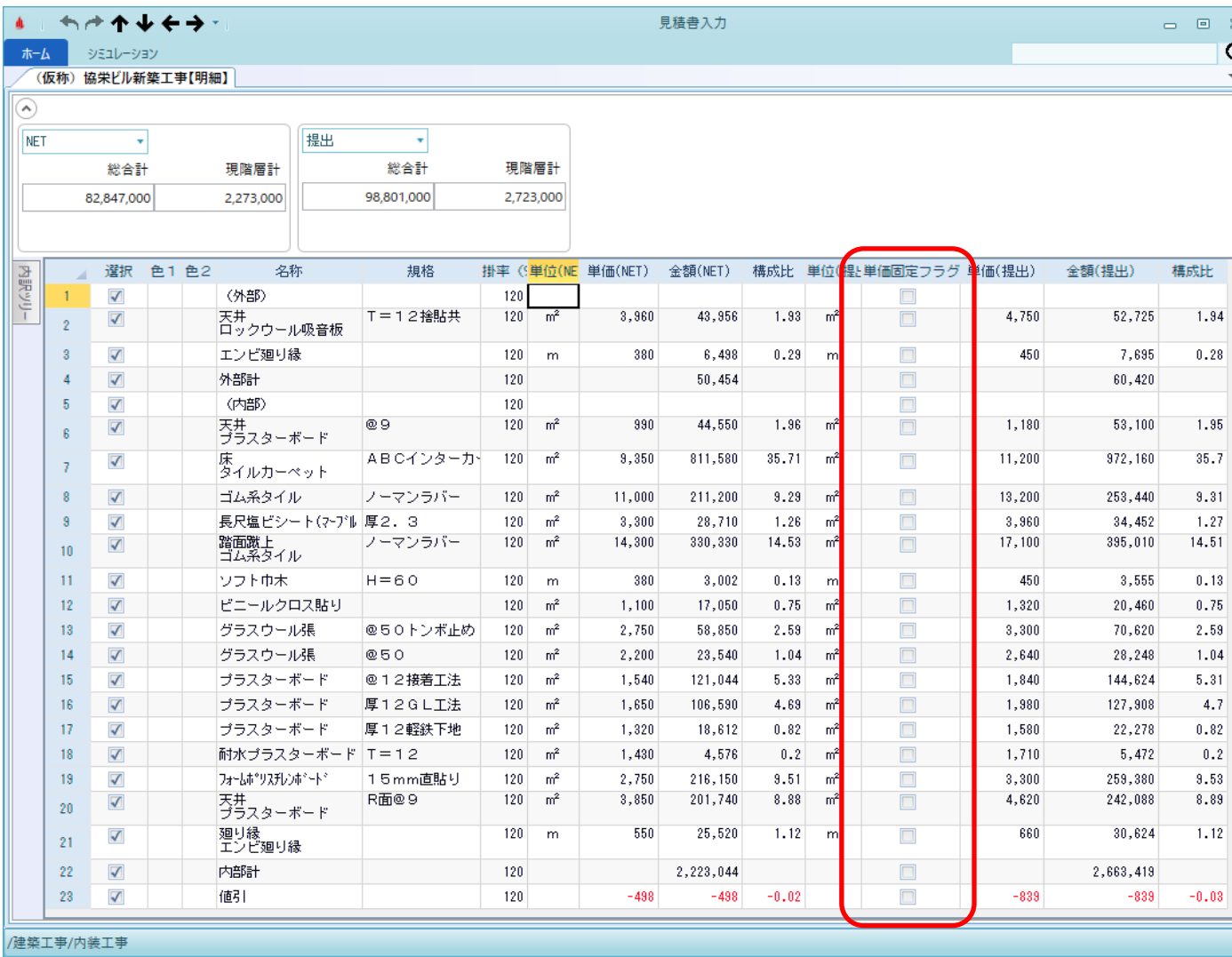

3. 実行ボタンをクリックします。

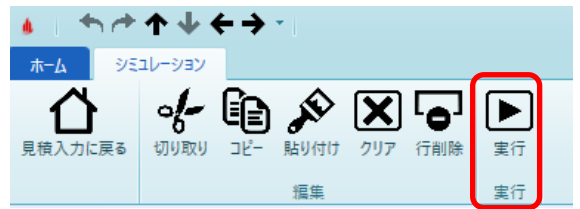

以上で終了です。 上記手順にて解決できない場合には、弊社窓口までお問合せ下さい。